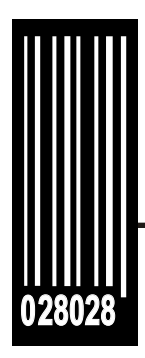

# **Manual del Equipo**

**La Impresora Monarch® Pathfinder® Ultra®** *Silver*

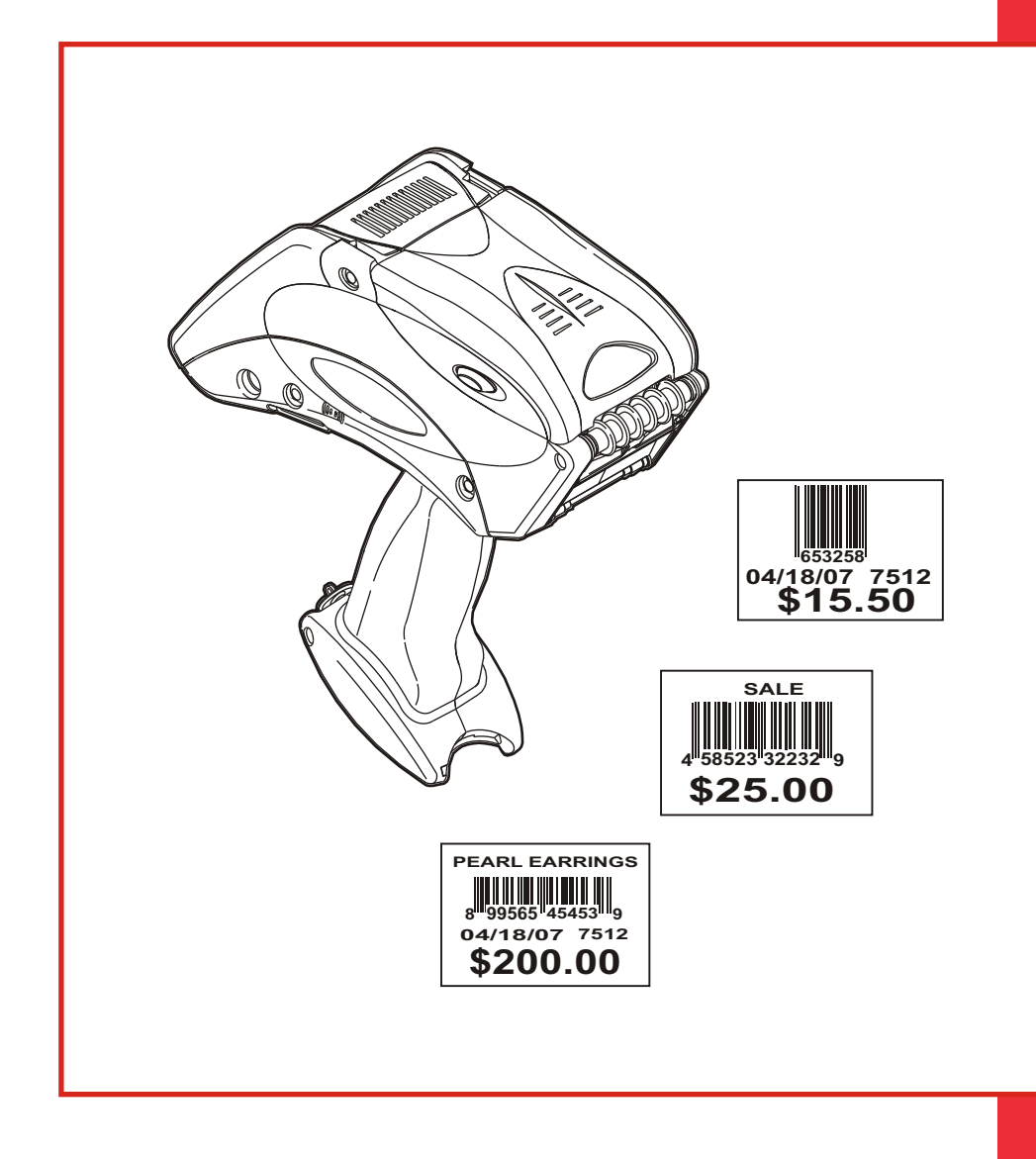

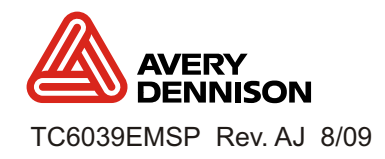

Cada producto y programa va acompañado de su respectivo documento de garantía, que es la única garantía en que puede confiar el cliente, Avery Dennison se reserva el derecho a realizar modificaciones en el producto y los programas y en su disponibilidad en cualquier momento y previo aviso. Aunque Avery Dennison se ha esforzado en proporcionar información completa y recisa en este manual, Avery Dennison no se responsabiliza por las omisiones o inexactitudes que pueda contener. En ediciones posteriores de este manual se podrán incorporar actualizaciones.

©2009 Avery Dennison Corporation. Reservados todos los derechos. Queda prohibida la reproducción, transmisión, almacenamiento en un sistema de recuperación o traducción a cualquier idioma, en cualquier forma y por cualquier medio, sin el permiso por escrito de Avery Dennison Corporation.

#### **Marcas Registradas**

Monarch®, Pathfinder®, Ultra®, 6032, 9462, y 9465 son marcas registradas de Avery Dennison Retail Information Services, LLC. Avery Dennison® es una marca comercial de Avery Dennison Corporation.

Avery Dennison Printer Systems Division 170 Monarch Lane Miamisburg, Ohio 45342 Estados Unitos

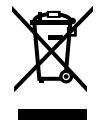

# ÍNDICE

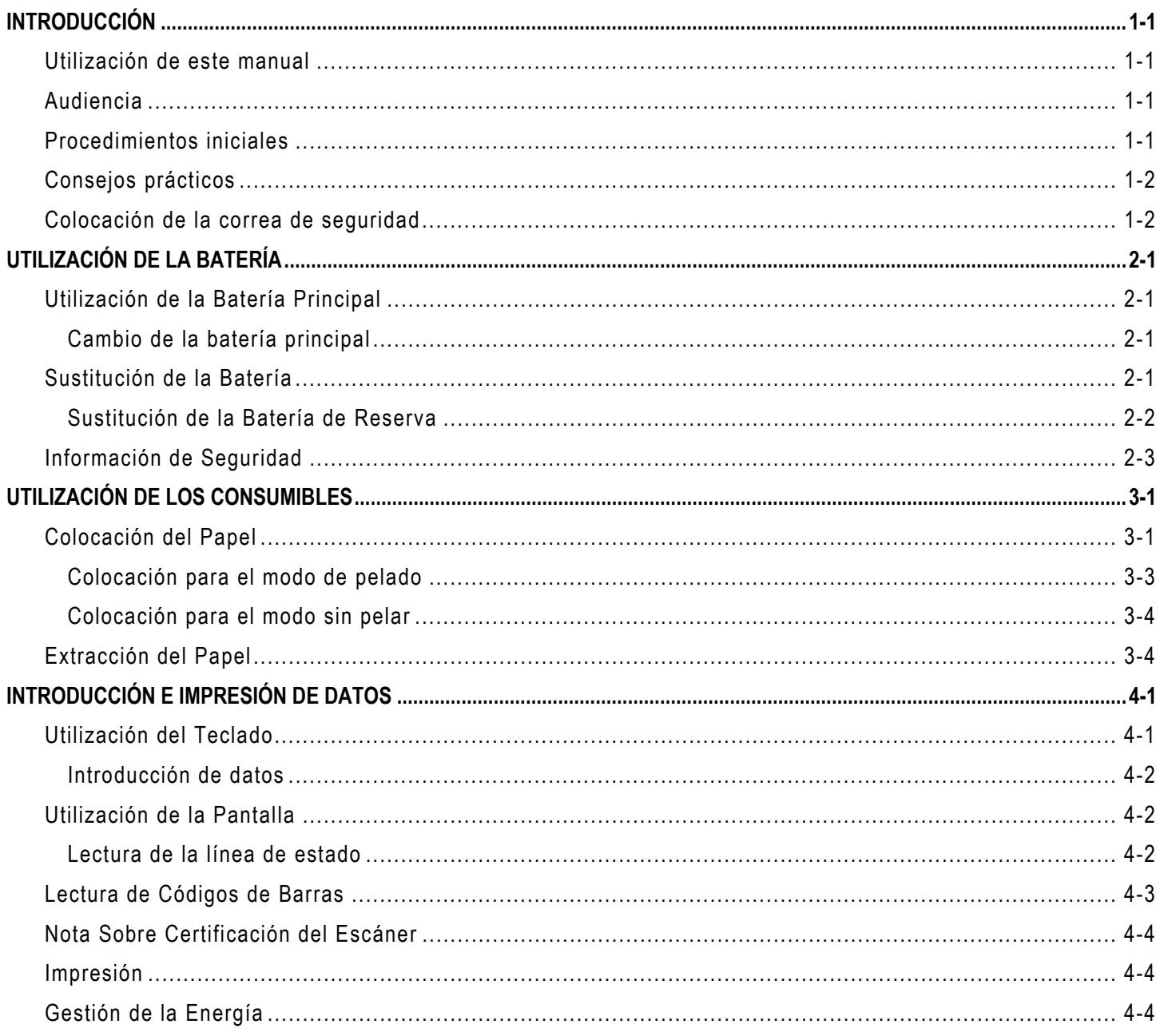

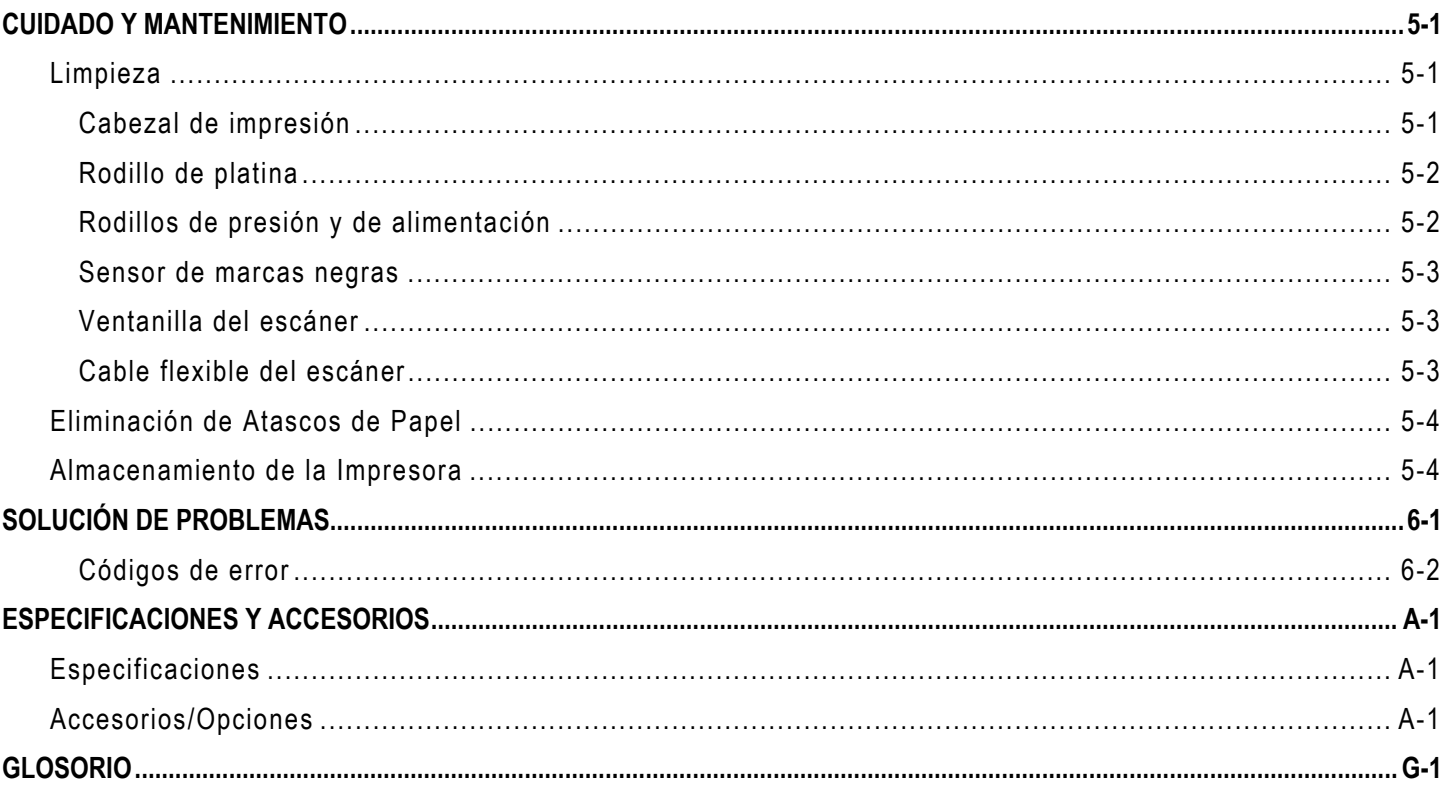

# <span id="page-4-0"></span>**INTRODUCCIÓN**

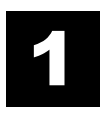

La impresora Monarch® Pathfinder® Ultra® *Silver* 6032™ lee e imprime códigos de barras. En este manual se describe cómo utilizar esta impresora.

#### **Utilización de este manual**

A continuación se resume el contenido de este manual.

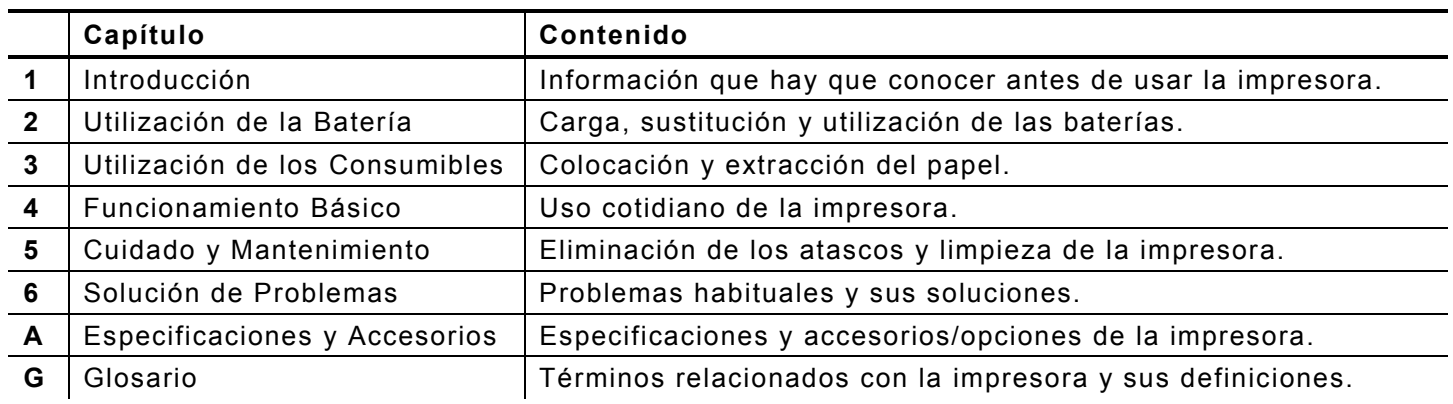

#### **Audien cia**

Este manual debería leerlo el usuario final de la impresora, que es cualquier persona que utilice la impresora para imprimir y leer códigos de barras.

Además de este manual, también existe una versión impresa de referencia rápida de este manual. En nuestro sitio web, puede encontrar documentación adicional.

La información de este documento tiene prioridad sobre la de versiones anteriores. En nuestro sitio web, podrá encontrar además la documentación y las utilidades más recientes.

#### **Procedimientos iniciales**

Para comenzar a utilizar la impresora, es necesario realizar estos pasos:

- **1.** Revise la información de seguridad de la impresora indicada en el documento *Regulatory Compliance* (Cumplimiento de normativas) suministrado con la impresora.
- **2.** Cargue la batería. Consulte "Carga de la Bateria" en el Capítulo 2.
- **Nota:** Cargue la batería nada más recibir la impresora, aunque no vaya a utilizarla de inmediato.
- **3.** Inserte la batería cargada en la impresora. Consulte "Sustitución de la Bateria" en el Capítulo 2.
- **4.** Coloque la correa de seguridad que se encuentra en el paquete de manuales. Consulte "Colocación de la Correa de Seguridad" en el Capítulo 4.
- **5.** Coloque el rollo de papel en la impresora. Consulte "Colocación del Papel" en el Capítulo 3.
- **6.** Encienda la impresora.

# <span id="page-5-0"></span>**Cons e j o s prác tic o s**

- ♦ Comience siempre con una batería cargada totalmente.
- ♦ Colóquese la correa de seguridad alrededor de la muñeca antes de utilizar la impresora.
- ♦ No golpee la impresora cuando pegue las etiquetas impresas en modo de pelado.
- ♦ Cada vez que ponga un nuevo rollo de papel, utilice una batería totalmente cargada (así se garantiza una calidad de impresión óptima).
- ♦ Apague la impresora cuando no la utilice.
- ♦ Utilice y guarde la impresora con los intervalos recomendados de temperatura y humedad. Para más información, consulte el Apéndice A, "Especificaciones y Accesorios".

### **Colocación de la co rrea de seguridad**

- **1.** Dé la vuelta a la impresora y coloque su parte superior sobre una mesa.
- **2.** Tome el extremo fino de la correa de seguridad y empújelo por la anilla de la parte inferior del mango de la impresora (cerca del compartimento de la batería).

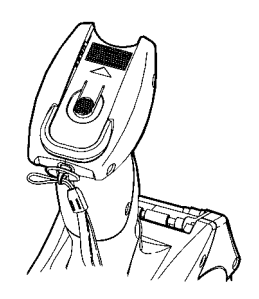

- **3.** Pase el extremo grueso de la correa por el lazo del extremo fino.
- **4.** Tire de la correa. Es posible que la pieza de plástico situada en el centro de la correa pase con dificultad por el lazo del extremo fino.

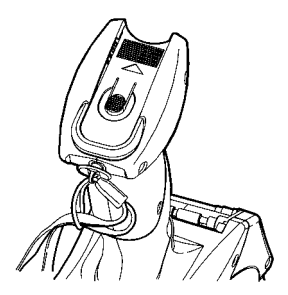

**5.** Tire de la correa hasta que quede tensa.

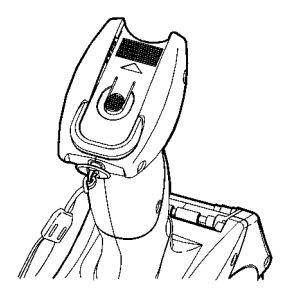

# <span id="page-6-0"></span>UTILIZACIÓN DE LA BATERÍA 2

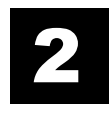

La impresora utiliza dos baterías: una batería principal y otra de reserva.

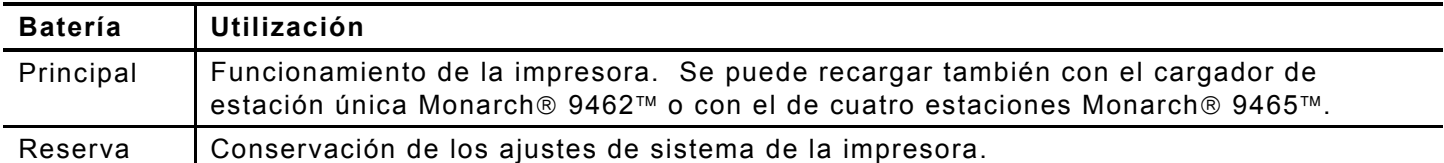

### **Utilización de la Batería Principal**

La impresora funciona con una batería de ión de litio de 7,4 V que también se emplea en algunas otras impresoras Monarch®.

**Nota:** La impresora *sólo* acepta esta batería. **No** utilice baterías de otros fabricantes.

En este capítulo se describe cómo cargar la batería, sustituirla y utilizarla con seguridad.

#### **Cambio de la batería principal**

Es necesario cargar la batería al recibir la impresora, aunque no se vaya a utilizar de inmediato.

Para ello, utilice el cargador de baterías Monarch de una sola estación, 9462™, o el de cuatro estaciones, 9465™. Para más información, consulte la documentación de dichos cargadores. El tiempo de carga es aproximadamente de  $1,5 - 3$  horas.

**Aviso:** Si la batería se coloca en un cargador diferente, puede explotar.

#### **S u stit ución de la Bat e ría**

Para cambiar la batería:

**1.** Dé la vuelta a la impresora y presione el botón situado en la puerta del compartimento de la batería (en la base del mango de la impresora) y deslícela (la puerta no se suelta).

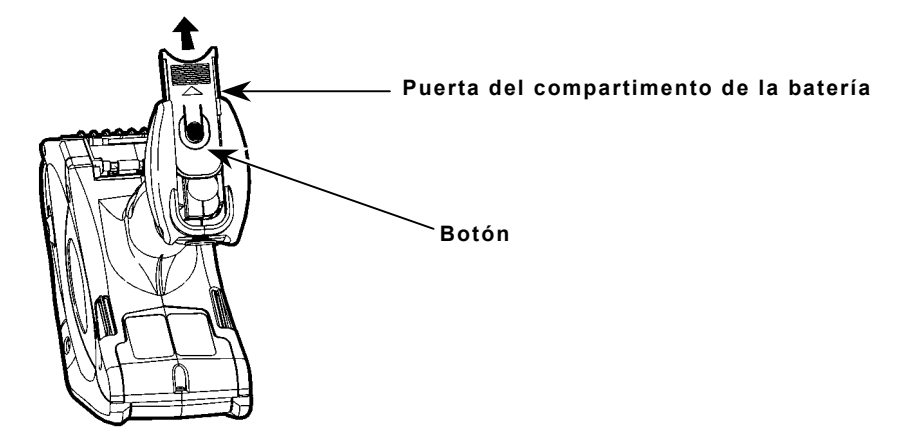

<span id="page-7-0"></span>**2.** Extraiga la batería principal del compartimento. O bien, coloque la mano debajo de la impresora, déle la vuelta y recoja la batería con la mano cuando se deslice hacia afuera.

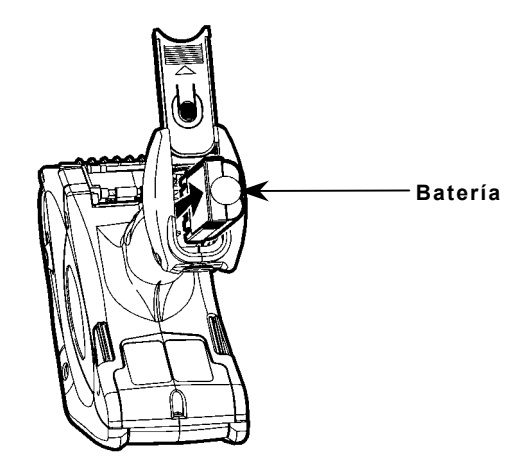

- **3.** Inserte una batería nueva en el compartimento (por el extremo liso).
- **4.** Cierre la puerta del compartimento deslizándola. Para que la puerta pueda deslizarse bien, tendrá que empujar la batería ligeramente. Al cerrarse la puerta, oirá un clic.

#### **Sustitución de la Batería de Reserva**

La batería de reserva es una pila tipo moneda de litio de 3 V. Se pueden adquirir baterías de reserva adicionales en la mayoría de los establecimientos del ramo (nº de pieza CR2032). Cambie las baterías de reserva cuando reciba un error CMOS.

#### **Precauciones:**

- ♦ Existe el riesgo de explosión si la batería se sustituye por un tipo incorrecto.
- ♦ Deseche la batería o recíclela según las normas locales.
- **1.** Extraiga la batería principal.
- **2.** Extraiga la batería de reserva girándola ligeramente hacia la izquierda y sacándola.

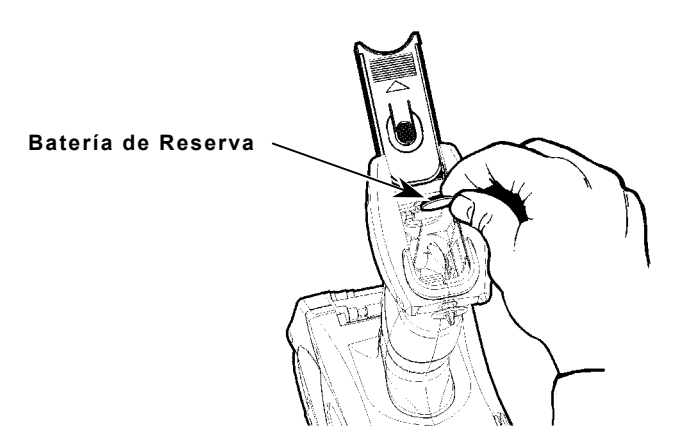

- **3.** Con el mismo ángulo, ponga la batería nueva (lado positivo orientado hacia el lado opuesto a la batería principal) en el borde de la guía y debajo del contacto del muelle.Mientras empuja para introducirla, se pondrá derecha por sí sola. La batería debe quedar en plano.
- **4.** Cierre la puerta del compartimento deslizándola hasta que oiga un clic.

### <span id="page-8-0"></span>**Información de Seguridad**

- ♦ Antes de utilizar la batería, es necesario cargarla. Para lograr que su duración sea óptima, cárguela *antes de que transcurran tres meses desde la recepción*.
- ♦ Extraiga la batería de la impresora si no va a utilizar ésta durante un mes o más.
- ♦ La temperatura óptima de almacenamiento de la batería es de 10°C a 23°C, con un máximo de 40°C. La batería puede perder capacidad de carga de forma permanente si se almacena a temperaturas inferiores a 0°C o superiores a 40°C. Para que dure más, la batería debe guardarse en un lugar fresco y seco.
- ♦ La temperatura de funcionamiento aceptable para la batería es la misma que para la impresora. Consulte el Apéndice A, "Especificaciones y Accesorios".
- ♦ Para la carga, se recomienda una temperatura entre 20°C y 25°C.
- ♦ **No** tire la batería a la basura. Deshágase de ella según la normativa local. La Corporación para el reciclado de baterías recargables (Rechargeable Battery Recycling Corporation, (RBRC®) es una organización sin ánimo de lucro creada para promocionar el reciclaje de las baterías recargables. Para obtener más información sobre el reciclaje de baterías en su zona, visite la dirección **www.rbrc.org**. También puede enviar las baterías a porte pagado a: EMEA, 4 Awberry Court, Croxley Business Park, Hatters Lane, Watford, WD18 8PD

**Precaución:** No desmonte la batería, ni ponga en contacto los dos polos, ni la caliente por encima de 80°C ni la incinere, pues puede explotar.

- ♦ **No** permita que la batería entre en contacto con objetos metálicos.
- ♦ Si una batería presenta grietas, **no** la utilice.
- ♦ **No** permita que la batería se moje.
- ♦ Es normal que la capacidad de la batería disminuya hasta en un 20% durante los 300 primeros ciclos de uso.
- ♦ La batería debe cargarse tanto para su almacenamiento durante un periodo largo como después de haberla agotado en una sesión de impresión. De hecho, la recarga frecuente prolonga la duración de la batería y no tiene consecuencias negativas, como el efecto memoria.
- ♦ La impresora utiliza la alimentación de la batería aunque no esté imprimiendo. Cuando no se esté usando la impresora, extraiga la batería y colóquela en un cargador.

El rendimiento de la batería depende de muchos factores, como la cantidad de etiquetas que se han imprimido, los intervalos de los lotes de impresión, el porcentaje de negro por etiqueta y la gestión de la energía.

# <span id="page-10-0"></span>UTILIZACIÓN DE LOS CONSUMIBLES

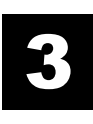

La impresora puede utilizar tres tipos de papel:

- ♦ Etiquetas en papel continuo (adhesiva)
- ♦ Etiquetas individuales (cartulina)
- ♦ Papel para tickets

Existen dos modalidades de impresión y la forma en que se coloca el papel determina la modalidad utilizada.

- ♦ El *modo de pelado* despega el papel de la base al imprimir las etiquetas. Esta modalidad permite aplicar la etiqueta de inmediato. Sólo es apropiada para etiquetas en papel continuo.
- ♦ El *modo sin pelar* no despega el papel de la base. Es útil con etiquetas que se imprimen en una tira continua, etiquetas individuales y tickets.

#### **Colocación del Papel**

Para colocar el papel:

- **1.** Encienda la impresora. (La tecla de encendido se encuentra en el extremo superior derecho del teclado.)
- **2.** Si aparece el indicativo de fecha, pulse la tecla Load [Cargar]. De no ser así, elija un formato y pulse la tecla Load. Verá la siguiente pantalla:

Load supplies

**3.** Presione los botones de pestillo y abra por completo la tapa del papel.

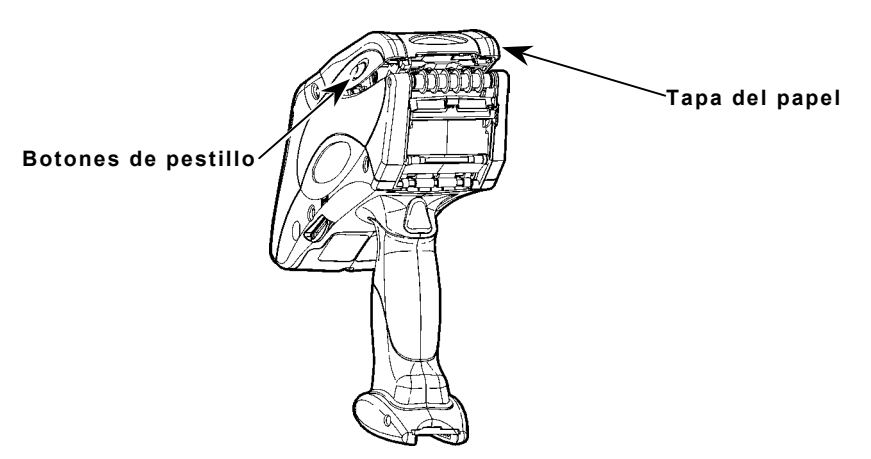

**4.** Tire hacia atrás de la lengüeta de bloqueo del papel.

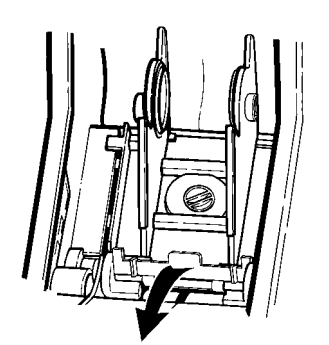

**5.** Abra el portarrollos a resorte. Abra las lengüetas del portarrollos con una mano de forma que se ajuste al tamaño del rollo de papel. Puede ajustarlo a 1,2", 1,5" y 2,0".

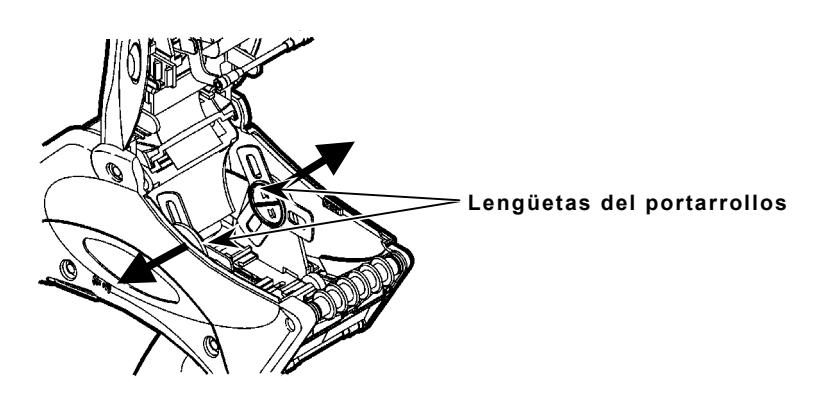

- **6.** Presione la lengüeta de bloqueo del papel hacia abajo para bloquear el portarrollos en su sitio.
- **7.** Coloque el rollo de papel en el portarrollos de manera que las etiquetas salgan por abajo.

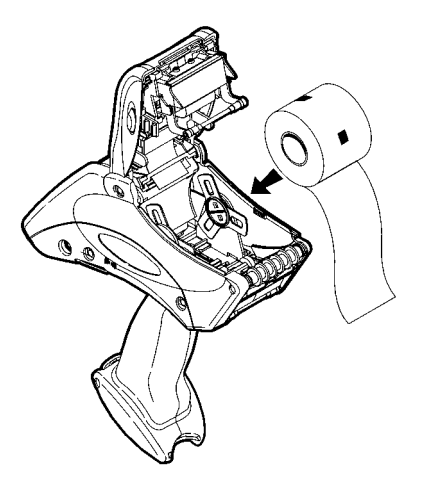

**8.** Cargue el papel según el modo de impresión que desee. Consulte "Colocación para el modo de pelado" o "Colocación para el modo sin pelar".

#### <span id="page-12-0"></span>**Colocación para el modo de pelado**

Para colocar el papel para el modo de pelado:

- **1.** Deje sin etiquetas los 10 primeros centímetros del papel de base.
- **Nota: No** rompa el rollo a la altura de los 10 centímetros; simplemente despegue las etiquetas necesarias.

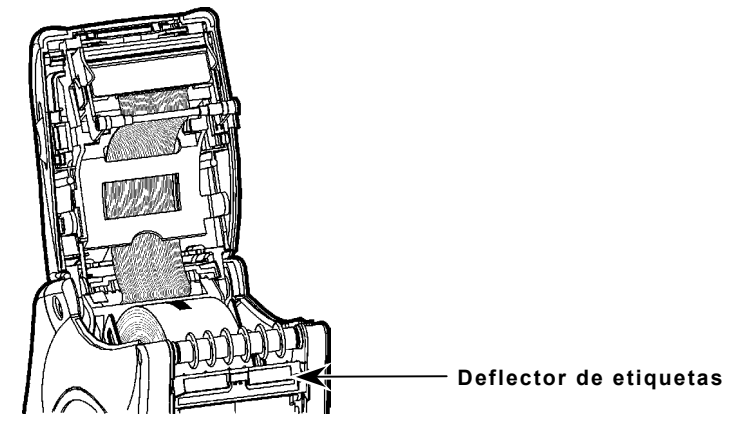

- **2.** Sostenga la impresora en posición vertical y presione hacia abajo sobre el deflector de etiquetas con suavidad. Es posible que esté duro.
- **3.** Haga pasar los 10 centímetros del papel de base por encima de la barra de pelado y por debajo del rodillo aplicador y del deflector de etiquetas.

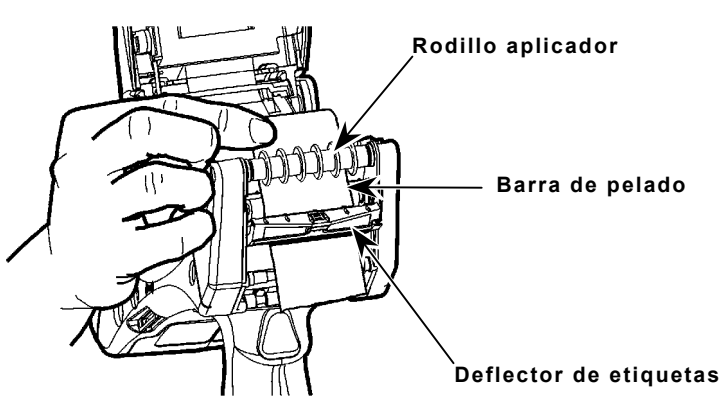

- **4.** Empuje el deflector de etiquetas hacia arriba hasta que encaje.
- **5.** Cierre parcialmente la tapa del papel hasta el primer tope.

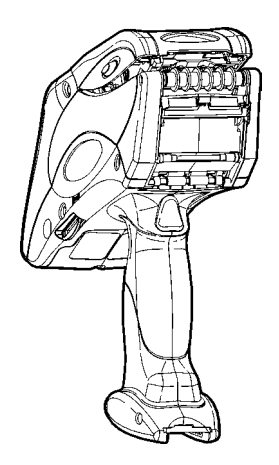

- <span id="page-13-0"></span>**6.** Sostenga el borde del papel entre el rodillo de alimentación y el de presión (situados justo encima del gatillo) y pulse el gatillo. Deshágase de las etiquetas que se expulsen.
- **7.** Cierre del todo la tapa del papel.

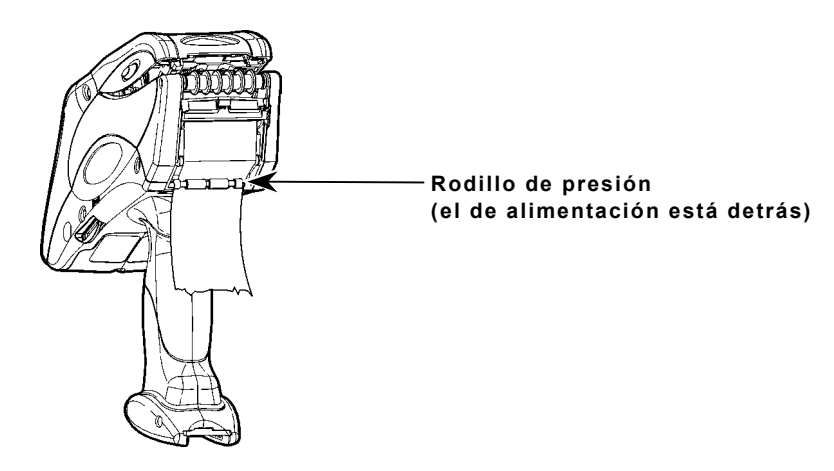

**8.** Pulse la tecla Esc para salir.

#### **Colocación para el modo sin pelar**

Para colocar el papel para el modo sin pelar:

**1.** Haga pasar el papel por debajo del rodillo aplicador y por encima del deflector de etiquetas.

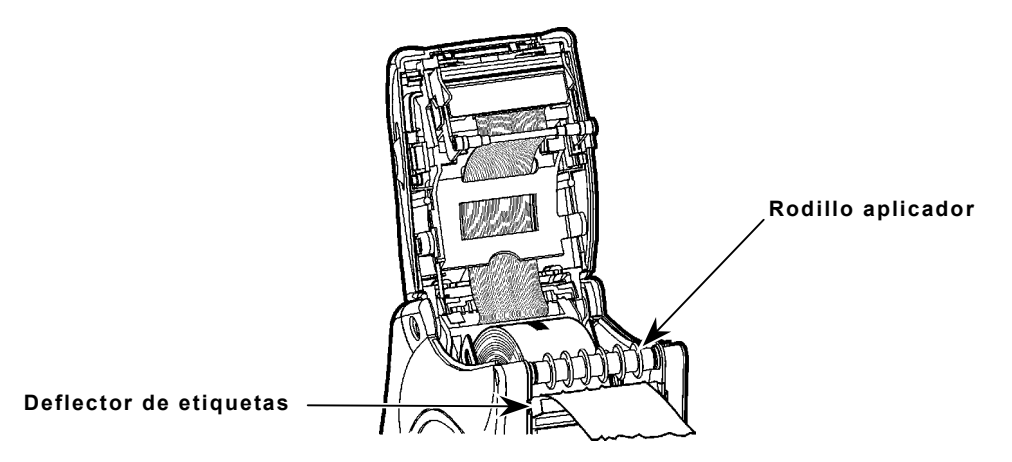

- **2.** Cierre del todo la tapa del papel.
- **3.** Pulse la tecla Esc para salir.

#### **Extracción del Papel**

Para extraer el papel:

- **1. Sólo en el modo de pelado.** Corte el papel de base justo por encima del rodillo de presión.
- **2.** Abra por completo la tapa del papel.
- **3.** Abra las lengüetas del portarrollos con una mano y extraiga el rollo de papel con la otra.
- **4. Sólo en el modo de pelado.** Tire con cuidado del papel de base que quede entre el rodillo de presión y el de alimentación.

# <span id="page-14-0"></span>INTRODUCCIÓN E IMPRESIÓN DE **DATOS**

En este capítulo se explican las funciones de la impresora y cómo utilizarlas.

### **Utilización del Teclado**

A continuación se muestra el teclado de la impresora.

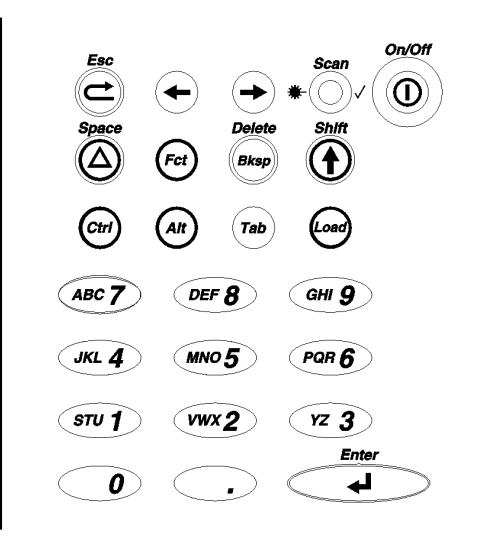

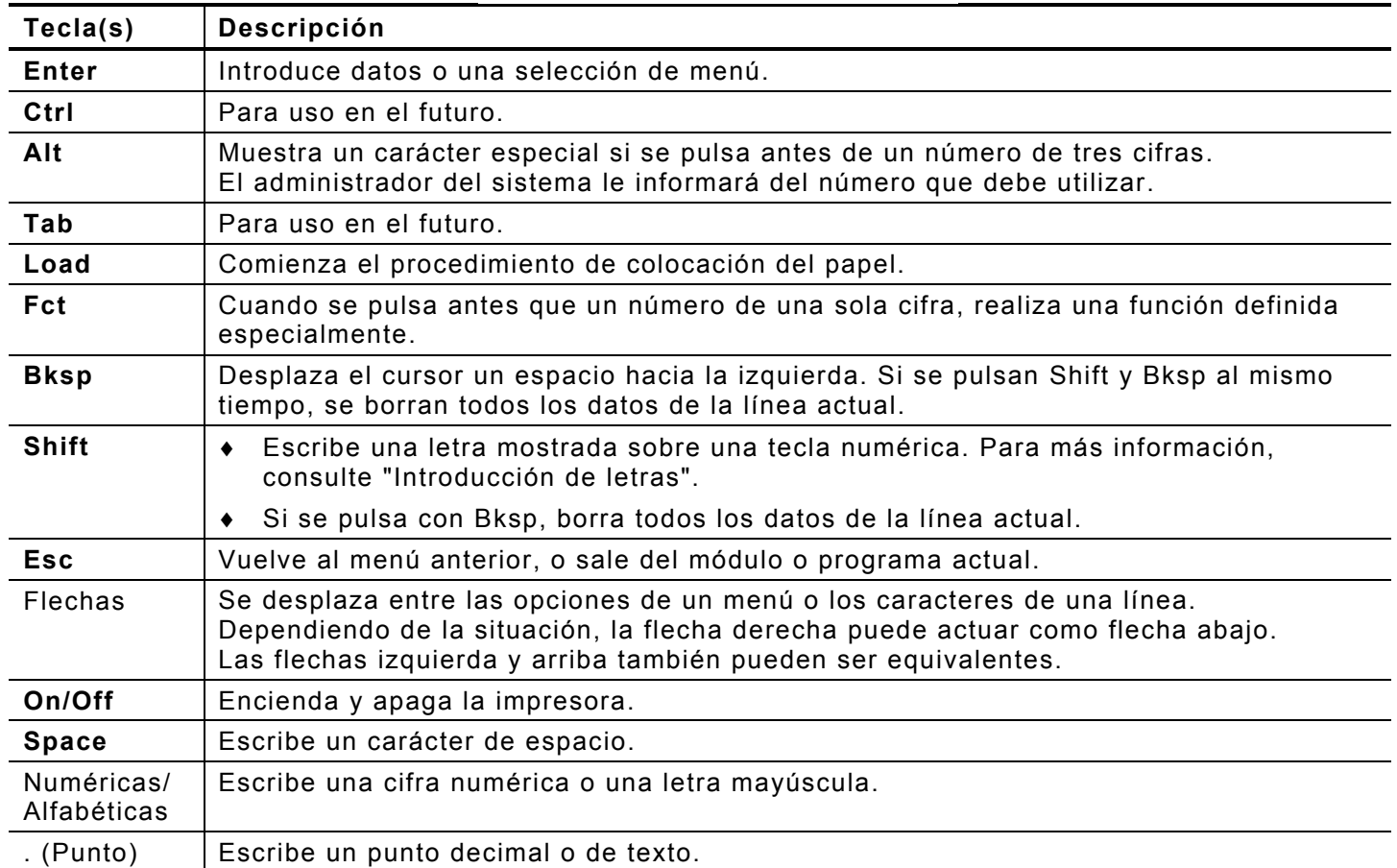

#### <span id="page-15-0"></span>**Introducción de datos**

Existen tres modos de introducción de datos:

- **Modo Normal**: *Predeterminado*. También llamado modo Numérico. Pulse una tecla para ♦ escribir el carácter serigrafiado sobre ella (excepto las letras en las teclas numéricas; consulte el modo Mayús).
- ♦ **Modo Mayús**: También llamado modo Alfabético. Pulse Shift para escribir letras con las teclas numéricas o junto con Bksp para borrar la línea actual. Aparece *S* en la línea de estado.
- ♦ **Modo Tecla especial**: Pulse la tecla Alt o Fct (con un número) para escribir un carácter especial o ejecutar una función especial definida. Aparece *A* o *F* en la línea de estado.

#### *Introducción de letras*

Para escribir letras mayúsculas, pulse las teclas numéricas en modo Mayús (aparece *S* en la línea de estado). Por ejemplo, las letras "ABC" se muestran sobre la tecla 7.

- **1.** Pulse Shift para entrar en el modo Mayús.
- **2.** Para escribir la letra **A**, pulse 7 una vez; para escribir **B**, pulse 7 dos veces; para escribir **C**, púlsela tres veces. Si pulsa 7 cuatro veces, se repite el ciclo y escribe A de nuevo.
- **Nota:** Pulse las teclas con rapidez. Si realiza una pausa demasiado larga entre las pulsaciones, la impresora supone que ha terminado y que la letra actual es la que se desea. Entonces, el cursor se desplaza un espacio hacia la derecha.

### **Utilización de la Pantalla**

La pantalla tiene tres líneas: dos líneas de datos y una de estado.

#### **Lectura de la línea de estado**

La línea de estado contiene los siguientes indicadores:

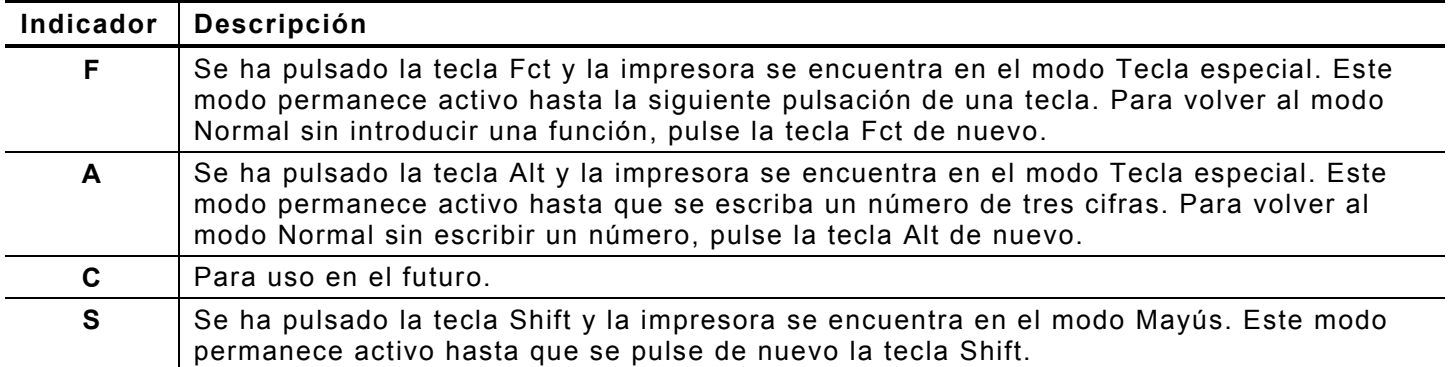

La impresora se encuentra en modo Normal si la pantalla no muestra ningún indicador.

### <span id="page-16-0"></span>**Lectura de Códigos de Barras**

La impresora puede disponer de un escáner integrado Para leer un código de barras:

- **1.** Colóquese la correa de seguridad alrededor de la muñeca.
- **2.** Apunte el escáner hacia el símbolo del código de barras con una ligera inclinación y a una distancia de entre 10 y 20 centímetros.
- **3.** Pulse el gatillo u otra tecla, según haya especificado el administrador del sistema.

e a se de la partida de la construcción de la construcción de la construcción de la construcción de la construcción de la construcción de la construcción de la construcción de la construcción de la construcción de la const

**Precaución: No** mire directamente al haz emitido.

El diodo de lectura del láser se ilumina en verde después de una lectura satisfactoria. Si se ilumina en ámbar, la lectura no ha sido correcta. Este diodo se encuentra en la parte superior derecha del teclado, a la izquierda de la tecla On/Off.

Si el código de barras no se lee:

- ♦ Varíe el ángulo del escáner ligeramente e inténtelo de nuevo.
- ♦ Limpie la ventanilla del escáner. Para más información, consulte "Limpieza" en el Capítulo 5.
- ♦ Aleje el escáner entre 10 y 20 centímetros del código de barras. Desplácelo lo necesario hasta encontrar la distancia correcta.
- ♦ Pruebe con otro código de barras que ya haya leído correctamente. Si la lectura es satisfactoria, la causa del problema es el código de barras.
- ♦ Desplácese a una zona que esté menos iluminada.
- ♦ Compruebe que no haya áreas vacías (rayas) en el símbolo del código de barras.

Si aún no puede leer el código, pida al administrador del sistema que compruebe el escáner.

### <span id="page-17-0"></span>**Nota Sobre Cert ific ació n d e l Escáner**

Este producto está certificado como un producto de láser de Clase II de acuerdo con el Centro DHHS de EE.UU. para Dispositivos y Salud Radiológica, y cumple con 21CFR1040.10 y 1040.11 excepto para las desviaciones en la Nota sobre Láser Nº 50, de fecha 26 de julio, 2001. El escáner emite un haz de láser inferior a 2,0 milivatios desde la ventana de escaneo. La luz láser que supere los límites de la Clase I tiene que encontrarse detrás de una tapa protectora. Para que este producto siga cumpliendo con CEI 60825 y con la norma 21, subapartado J de DHHS, no es necesario ningún mantenimiento.

**Precaución:** El uso de controles y ajustes, o la realización de procedimientos distintos a los aquí especificados, puede resultar en una exposición peligrosa a luz de láser.

Los escaners de láser Clase II utilizan un diodo de luz visible de baja potencia. Como con cualquier otra fuente de luz muy brillante, como el sol, el usuario debe evitar mirar directamente al rayo de luz. La exposición momentánea a un láser de Clase II no se ha reconocido como dañina.

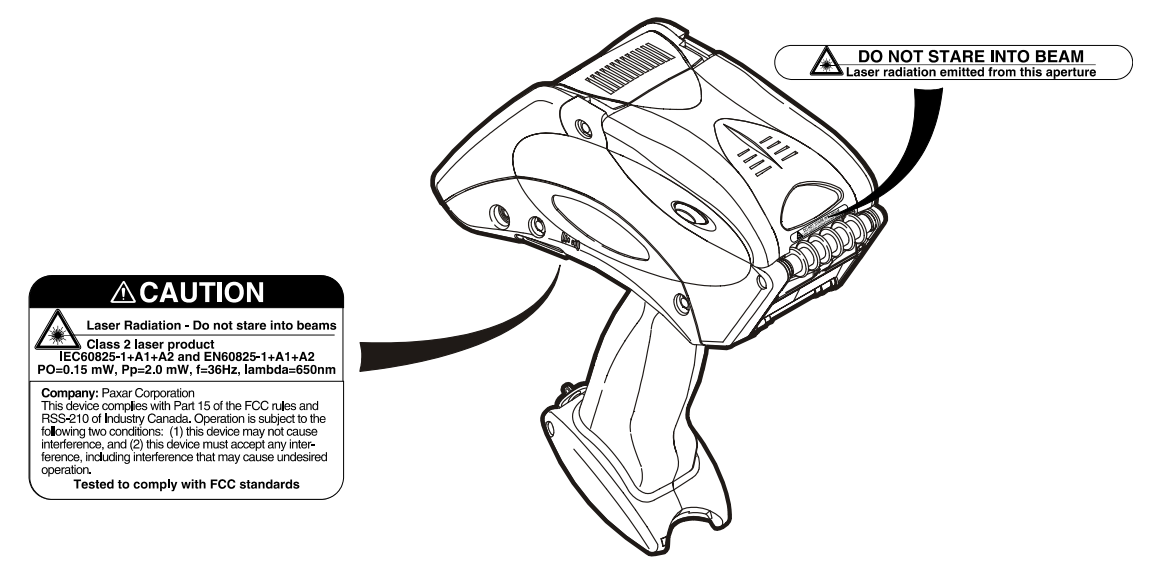

#### **Impresión**

La configuración de la impresora determina cuándo y cómo imprime. Es posible imprimir

- después de pulsar cierta tecla.
- ♦ automáticamente después de pulsar cualquier tecla.
- ♦ automáticamente sin intervención del usuario.
- ♦ una o varias etiquetas a la vez.

### **Gestión de la Energía**

Si la impresora se deja encendida pero no se utiliza durante un rato, pasa al modo de reposo para ahorrar energía. Mientras se halla en dicho modo, la pantalla muestra una taza de café. Para reactivar la impresora, basta con utilizarla de nuevo.

Si permanece en modo de reposo durante cierto periodo de tiempo (definido por el administrador del sistema), se apagará por completo de forma automática.

# <span id="page-18-0"></span>CUIDADO Y MANTENIMIENTO 5

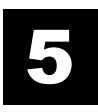

El adecuado cuidado y mantenimiento de la impresora la protegen y la mantienen con un funcionamiento correcto. En este capítulo se explica cómo

- limpiar el cabezal de impresión, el rodillo de platina, los sensores y la ventanilla del ♦ escáner.
- ♦ eliminar atascos de papel.
- ♦ guardar la impresora.

#### **Limpieza**

Es importante mantener limpia la impresora. Son cuatro las principales áreas que conviene limpiar:

- ♦ Cabezal de impresión
- ♦ Rodillo de platina
- ♦ Sensores
- ♦ Ventanilla del escáner
- ♦ Cable flexible del escáner

**No** utilice objetos afilados para limpiar la impresora.

**No** utilice limpiadores domésticos para limpiar la impresora.

#### **Cabezal de impresión**

Limpie el cabezal de impresión

- ♦ después de utilizar entre 7 y 10 rollos de papel.
- ♦ con temperaturas extremas, humedad elevada o mucha suciedad.
- ♦ cuando vea huecos en la impresión.
- ♦ después de un atasco de papel.

#### **Precauciones:**

- ♦ **No** utilice silicona para limpiar ni lubricar.
- ♦ **No** utilice objetos afilados para eliminar el adhesivo o las partículas de etiquetas de la zona del cabezal de impresión.
- ♦ **No** toque el cabezal de impresión con los dedos. Estas acciones pueden estropear el cabezal y anular la garantía.

Para limpiar el cabezal de impresión:

- **1.** Apague la impresora.
- **2.** Abra la tapa del papel y extraiga el rollo de papel. Consulte "Extracción del Papel" en el Capítulo 3.
- **3.** Compruebe si se ha acumulado adhesivo en la zona del portarrollos y, de ser así, límpielo.
- **4.** Descárguese la electricidad estática tocando metal o alguna otra cosa que no sea la impresora. Así se previene que la electricidad estática del cuerpo pueda estropear la impresora.

<span id="page-19-0"></span>**5.** Utilice uno de los productos antes mencionados para limpiar la zona del cabezal de impresión de todos los restos de adhesivo y etiquetas.

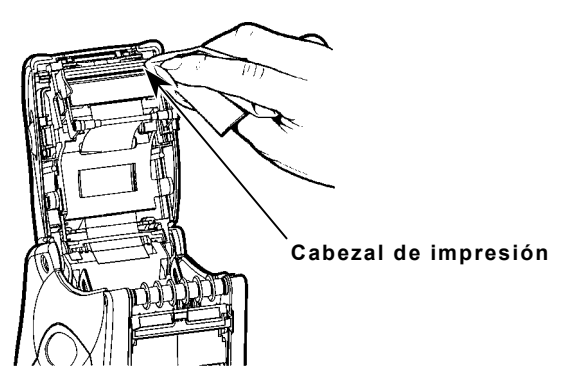

**6.** Vuelva a colocar el rollo de papel y cierre la tapa.

#### **Rodillo de platina**

Para limpiar el rodillo de platina:

- **1.** Apague la impresora y abra la tapa del papel.
- **2.** Extraiga el papel. Consulte "Extracción del Papel" en el Capítulo 3.
- **3.** Sostenga la impresora en posición vertical y presione hacia abajo sobre el deflector de etiquetas con suavidad. Es posible que esté duro.
- **4.** Limpie el rodillo de platina y retire el adhesivo acumulado.

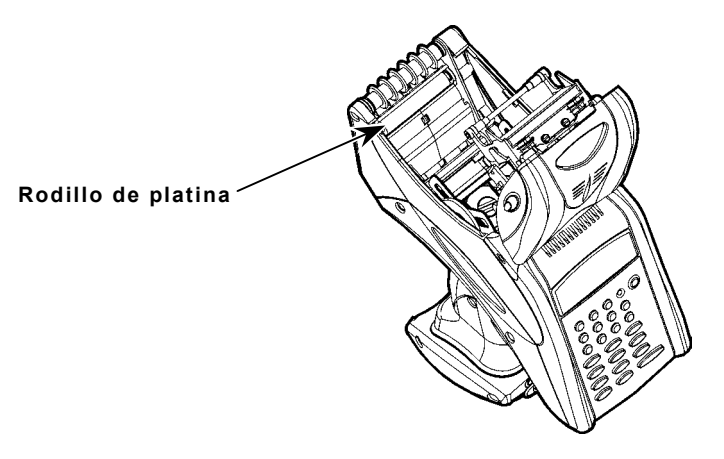

- **5.** Gire el rodillo de platina con el dedo y siga limpiando.
- **6.** Vuelva a colocar el papel y cierre el deflector de etiquetas y la tapa del papel.

#### **Rodillos de presión y de alimentación**

Para limpiar el rodillo de presión y el de alimentación:

- **1.** Apague la impresora y abra la tapa del papel.
- **2.** Extraiga el papel. Consulte "Extracción del Papel" en el Capítulo 3.
- **3.** Gire el rodillo de platina con los dedos. Esta acción también gira los rodillos de presión y de alimentación.
- **4.** Al girar los rodillos, limpie el adhesivo acumulado que vea.
- **5.** Vuelva a colocar el papel cuando la impresora esté seca.
- **5-2** Manual del Equipo

#### <span id="page-20-0"></span>**Sensor de marcas negras**

Para limpiar el sensor de marcas negras:

- **1.** Apague la impresora y abra la tapa del papel.
- **2.** Extraiga el papel. Consulte "Extracción del Papel" en el Capítulo 3.
- **3.** Limpie el sensor de marca negra con un paño suave humedecido con agua.

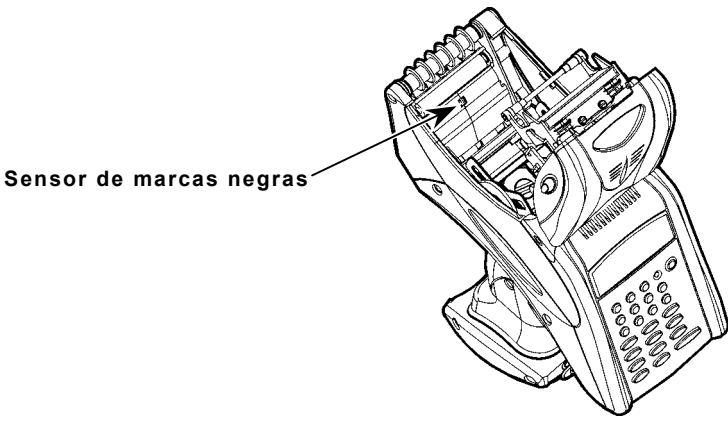

**4.** Vuelva a colocar el papel y cierre la tapa.

#### **Ventanilla del escáner**

Limpie la ventanilla del escáner siempre que parezca sucia o manchada. Para limpiarla:

- **1.** Humedezca un paño suave con agua.
- **2.** Limpie la ventanilla a fondo.

#### **Cable flexible del escáner**

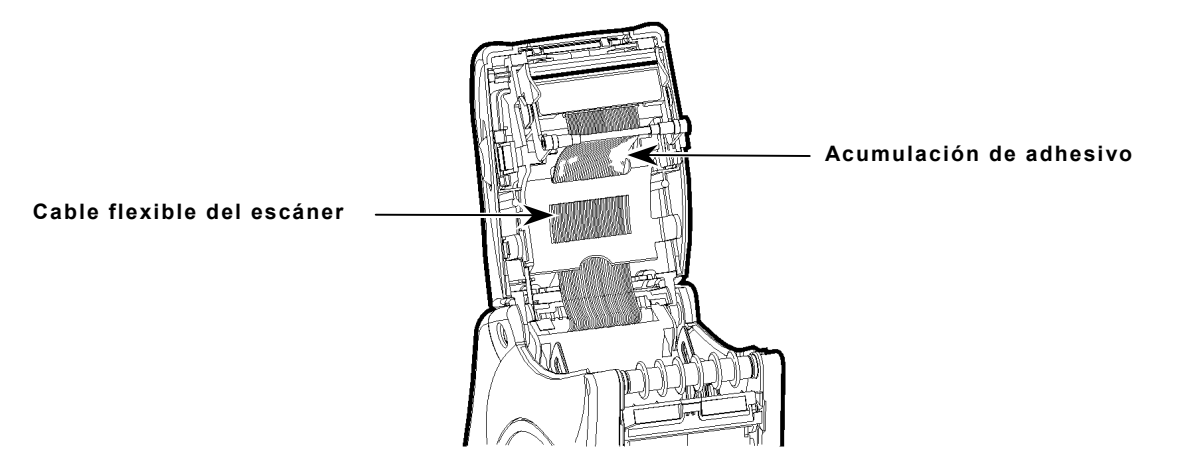

En ocasiones, aparecerá adhesivo acumulado en el cable flexible del escáner, que se ilustra más arriba. Para limpiar el cable:

- **1.** Apague la impresora y abra la tapa del papel.
- **2.** Inspeccione el cable flexible del escáner. En cualquier lugar en que se haya acumulado adhesivo, limpie el cable.
- **3.** Cierre la tapa del papel.

<span id="page-21-0"></span>Para eliminar un atasco de papel:

- **1.** Apague la impresora.
- **2.** Abra por completo la tapa del papel.
- **3.** Abra el deflector de etiquetas empujándolo suavemente hacia abajo con dos dedos.
- **4.** Extraiga el papel. Consulte "Extracción del Papel" en el Capítulo 3.
- **5.** Retire con cuidado el papel que esté atascado y cierre el deflector.
- **Nota: No** tire del papel atascado para sacarlo a través de la parte frontal del deflector de etiquetas. **No** utilice objetos puntiagudos para extraer el papel atascado.
- **6.** Retire con cuidado el papel que esté atascado entre el rodillo de presión y el de alimentación.

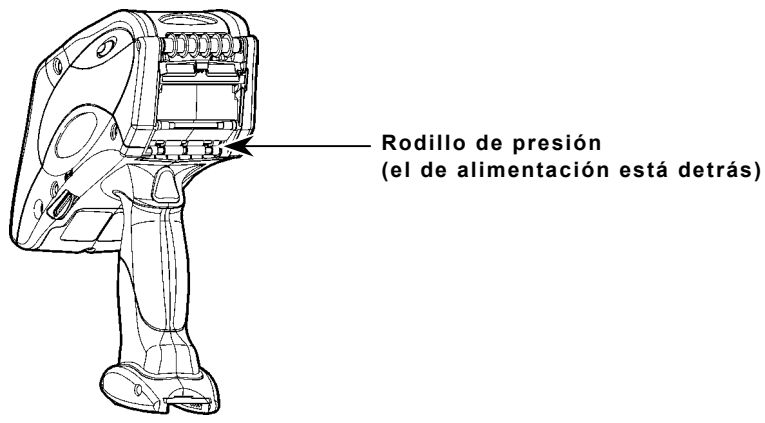

- **5.** Elimine las acumulaciones de adhesivo.
- **7.** Vuelva a colocar el papel y cierre el deflector de etiquetas.

### **Almacenamiento de la Impresora**

**No** guarde la impresora dentro o cerca de

- ♦ campos magnéticos
- ♦ zonas húmedas
- ♦ zonas sucias o polvorientas
- ♦ zonas sometidas a vibraciones o golpes.

# <span id="page-22-0"></span>SOLUCIÓN DE PROBLEMAS

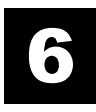

A continuación se presentan algunos problemas habituales con la impresora y las soluciones respectivas.

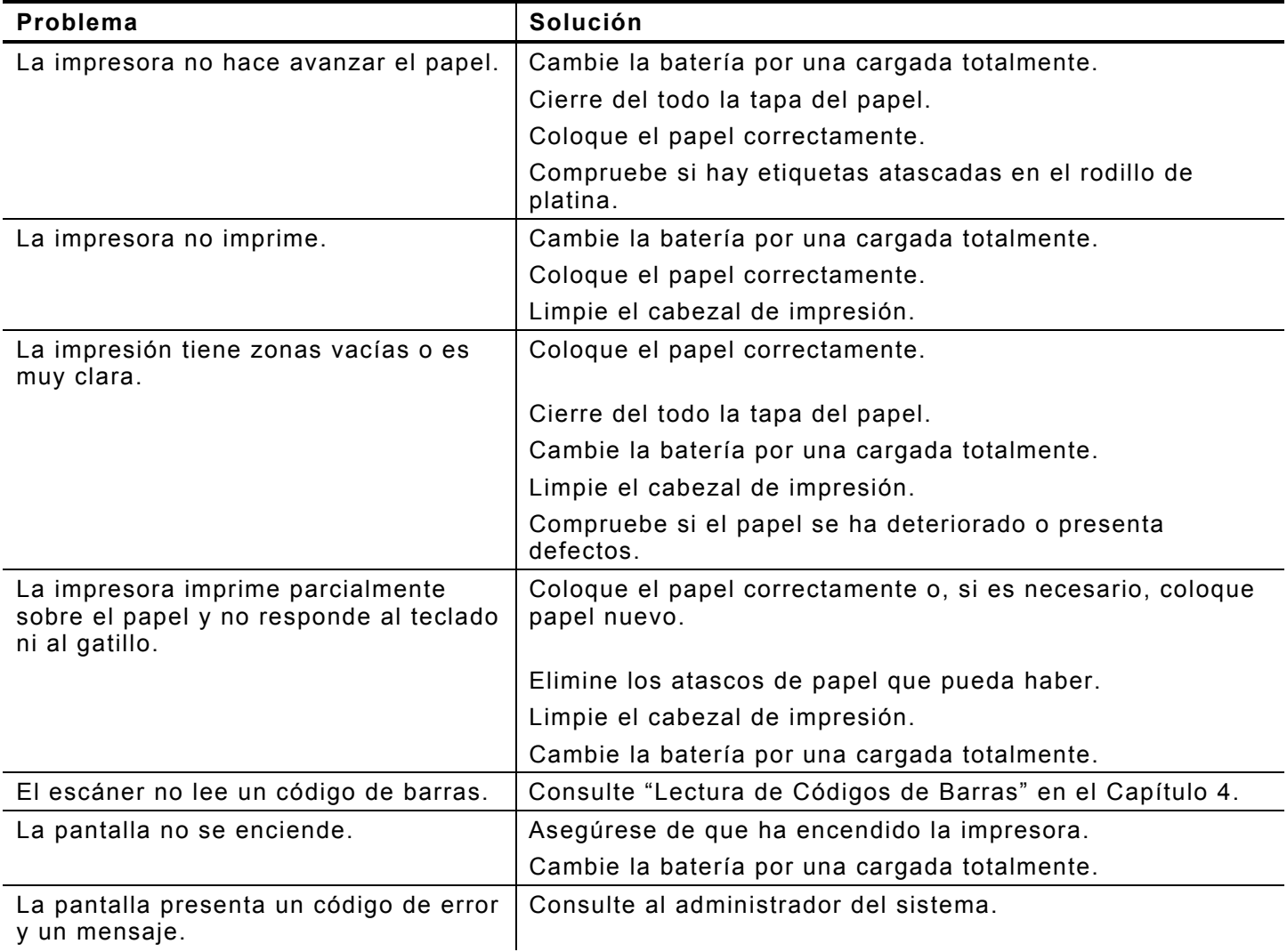

#### <span id="page-23-0"></span>**Códigos de error**

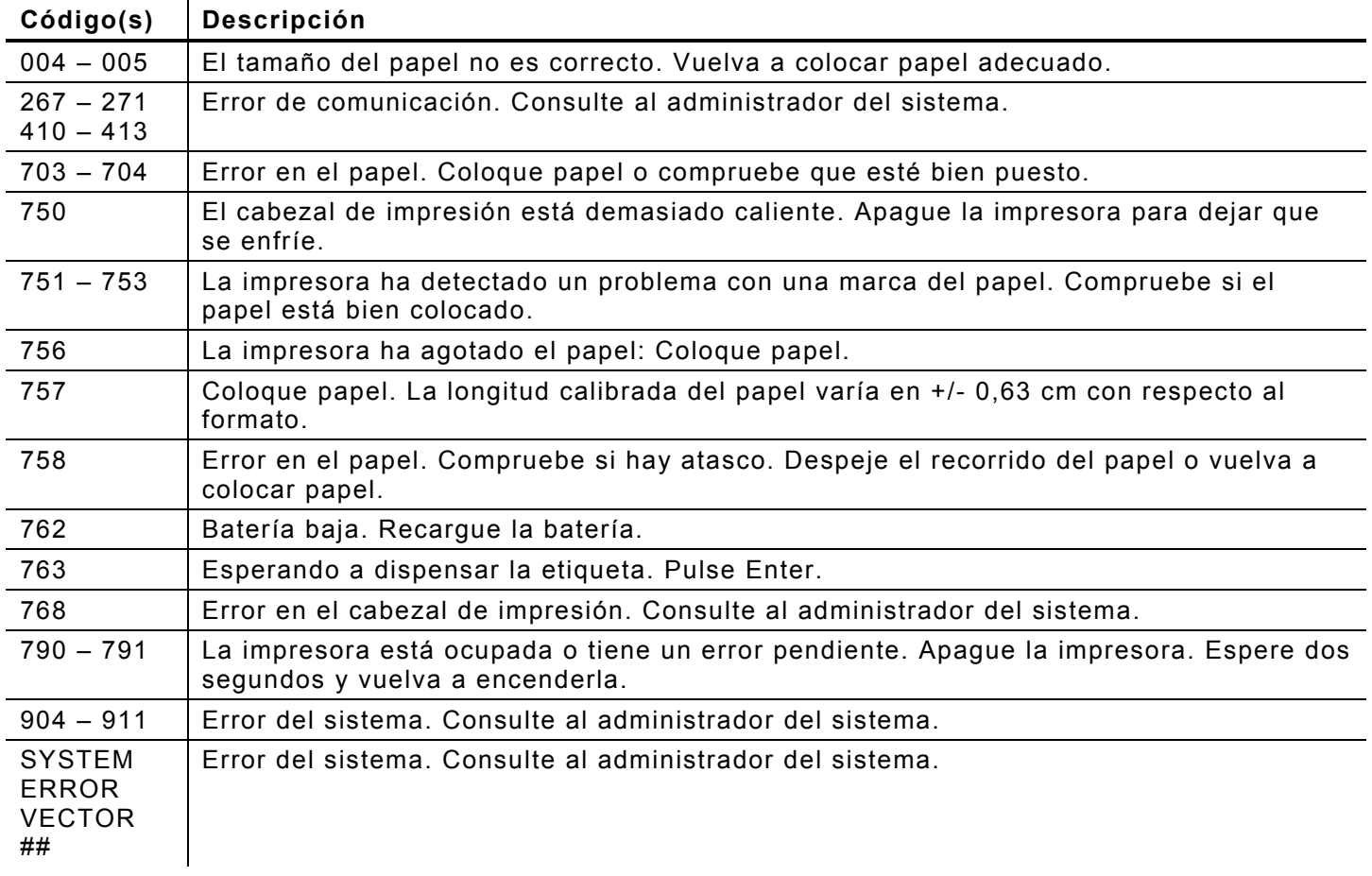

Los siguientes son algunos códigos de error habituales y sus significados.

Si estas soluciones no funcionan o aparece un problema o código de error no enumerado en esta lista, consulte al administrador del sistema o llame al servicio técnico al número indicado en el reverso de este manual.

# <span id="page-24-0"></span>ESPECIFICACIONES Y ACCESORIOS

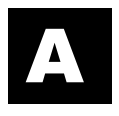

# **Especificaciones**

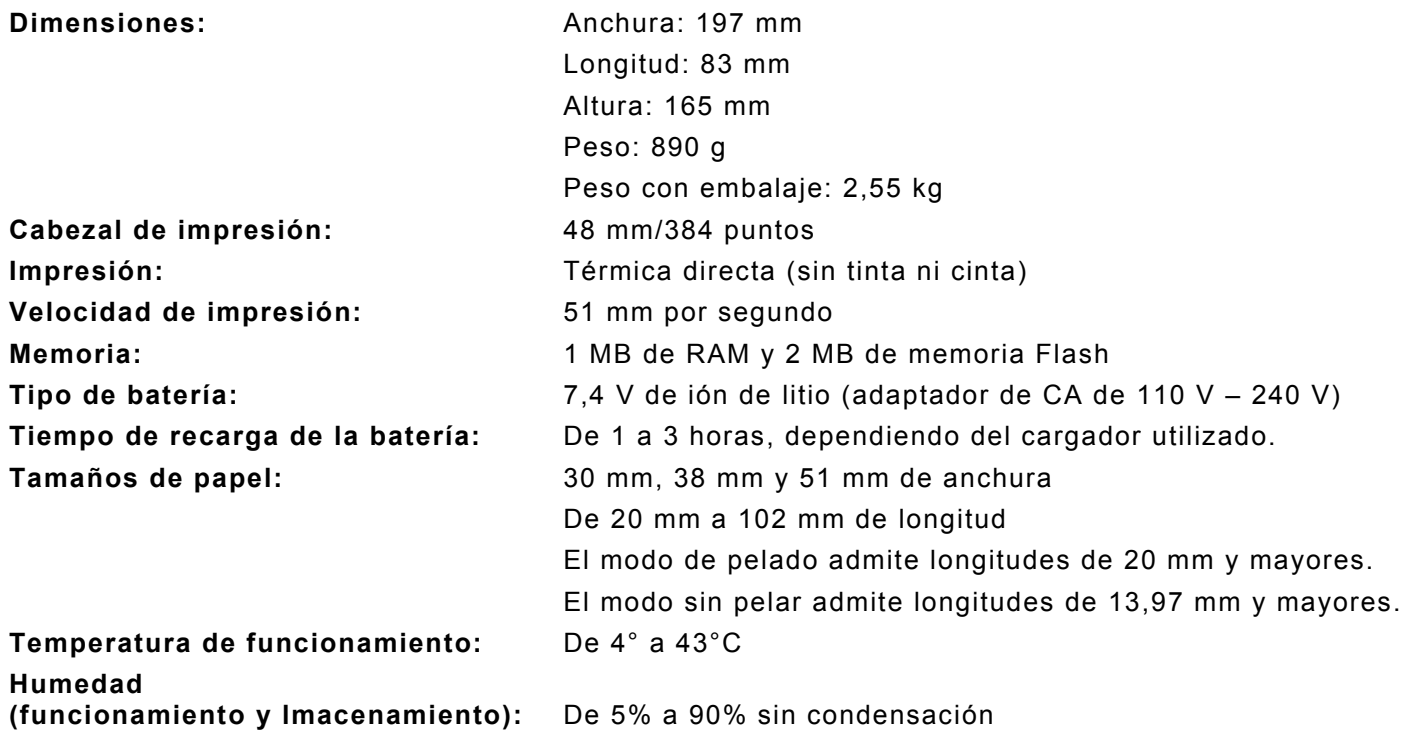

# **Accesorios/Opciones**

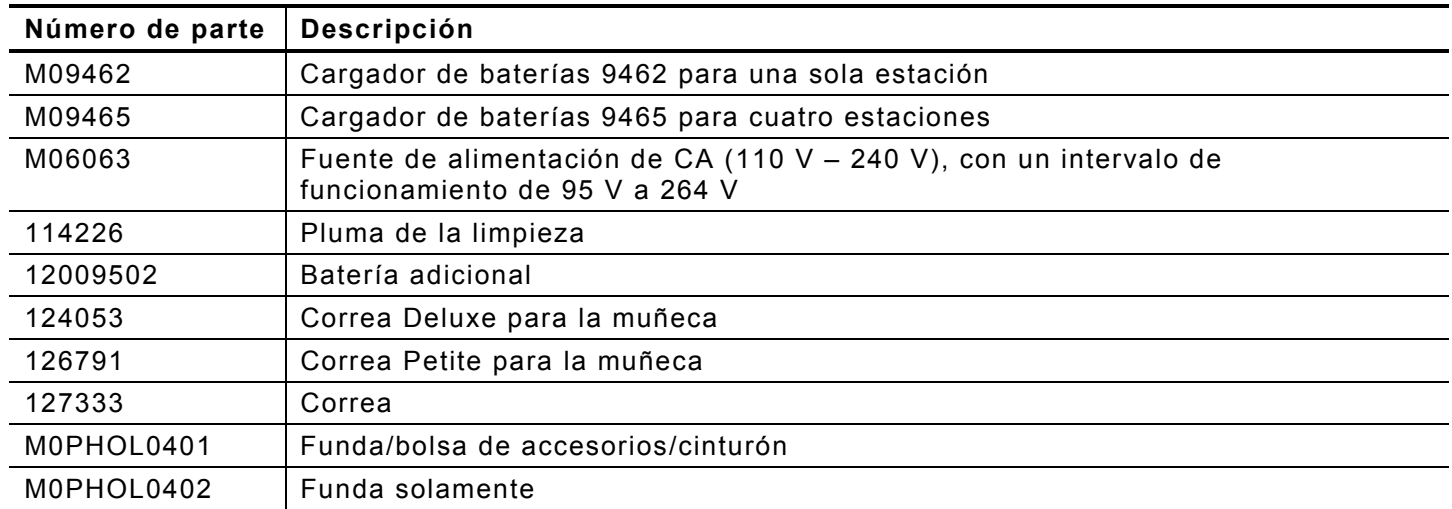

# <span id="page-26-0"></span>GLOSARIO

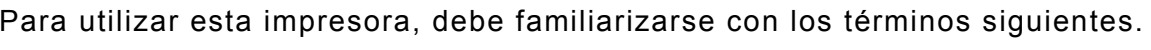

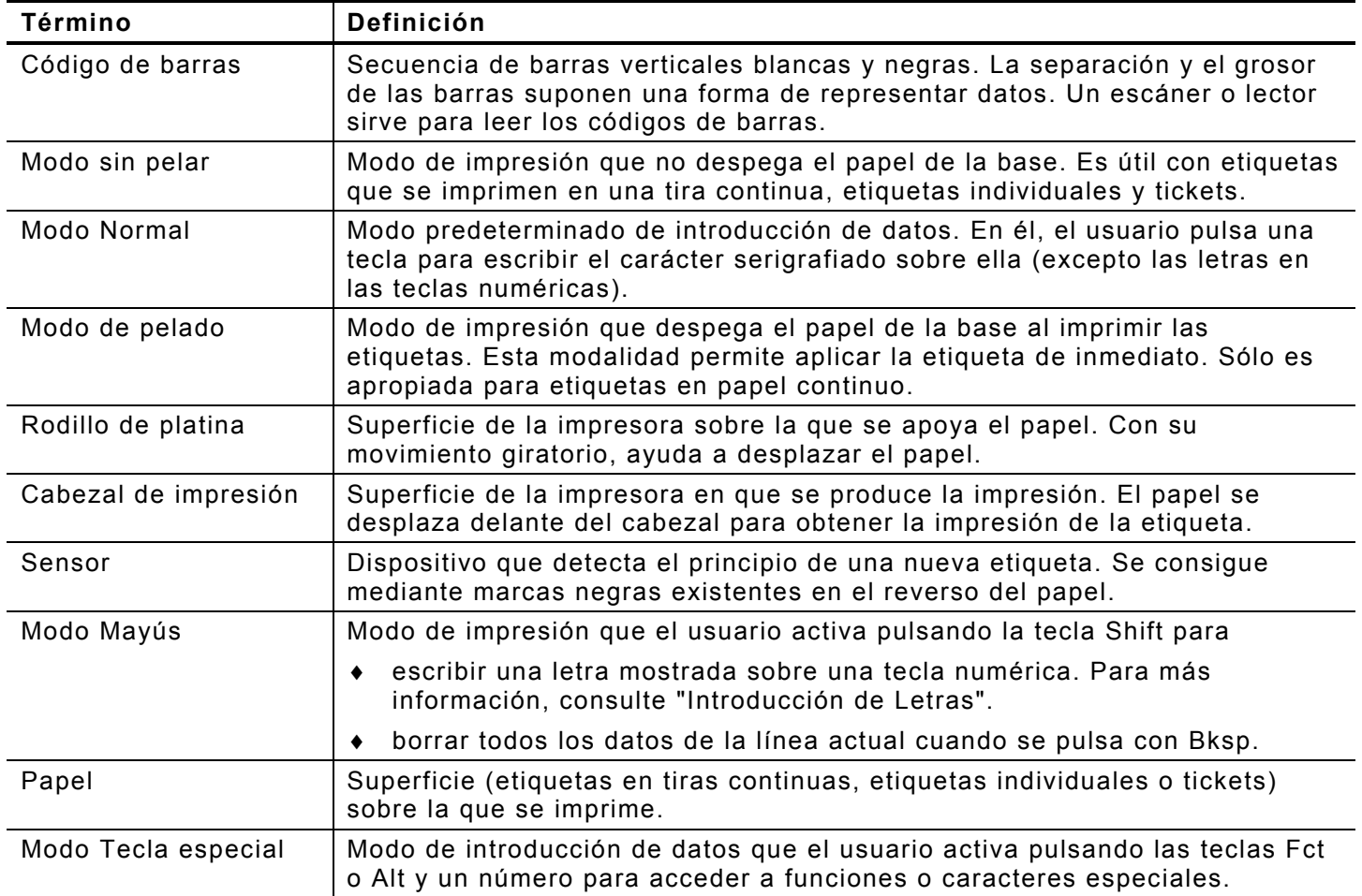

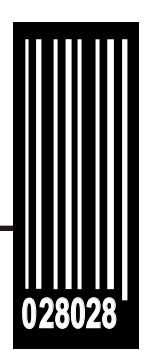

# **Para ventas o suministros llame al:**

**[www.monarch.com](http://www.monarch.com)**

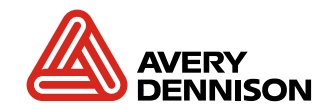